### TABLE OF CONTENTS

| A. | Logging into Clearspace | 2  |
|----|-------------------------|----|
|    | Get Started             |    |
| C. | Content                 | .5 |
| D. | Edit your user profile  | .6 |
| F. | Creating Connections    | .7 |
|    | Documents               |    |
| H. | Discussions             | 11 |
| I. | Log Out                 | 13 |
|    |                         |    |

### A. Logging into Clearspace

- Via OLIS
   ORGANISATION FOR ECONOMIC CO-OPERATION AND DEVELOPMENT COMMITTEE INFORMATION SERVICE FOR GOVERNMENTS
   MyOLIS Documents | Meetings | MyCommittee | Statistics | Books | Other information | Advanced Search | Help Document e-mail alert | EDG e-mail alert | Your Account | Your Access Rights | Committee Discussion Group / Web Sites | Site Pr myCommunities
   Via Internet using 'My OECD' login/password https://community.oecd.org/community/
  - Username: UserTest1
    Password: •••••••
    Remember Me
    Login Cancel
    Iforgot my password

### B. Get Started

- 1. When you first log into Clearspace, the **All Content** page offers links to places where you can dive in. Use the content type icons, titles, and change age ("3 hours ago") to decide if there's anything of interest for you here at the top level.
- 2. The following picture is a snapshot of some of the things you might see.
- 3. The content type icons are your first clues as to the kinds of content you'll find and create in Clearspace: documents, blogs, and discussions. You'll learn more about the types later in this tour. From the home page you can also get a feel for how you can find content. For example, through the sections on the home page you can browse by space, browse by content types or browse by tags (more about tags later, too).
- 4. Also, notice that menu bar near the top of the page. It's available on all the other pages, too. Use it to:
  - Create **new** content.
  - Browse for existing content, communities, and people.
  - Get history for your recently viewed items.
  - Check in on your stuff for items you've created or are working on.

After you've gotten to know what's inside pretty well, use the **Your View** tab to personalize your view. That way, you can choose which content you want to appear here.

| <u>N</u> ew ⇒    | Create new tasks, discussions, documents, blogs, posts and more.                                                                                                    |  |  |  |  |  |  |
|------------------|----------------------------------------------------------------------------------------------------|--|--|--|--|--|--|
| S Your Stuff     | Get your Stuff, content you've contributed, your profile, content you're keeping your eye on.                                                                                                    |  |  |  |  |  |  |
| Bistory          | See what you've looked at lately.                                                                                                    |  |  |  |  |  |  |
| Browse           | See everything inside.                                                                                                    |  |  |  |  |  |  |
|                  |                                                                                                    |  |  |  |  |  |  |
| Enter text and o | lick - Search to find content.                                                                                                    |  |  |  |  |  |  |
| Browse: 🗣        | Image: A state of the state of the s |  |  |  |  |  |  |
| Communit         | ies                                                                                                    |  |  |  |  |  |  |
| 🚯 Clearsp        | ace Project                                                                                                    |  |  |  |  |  |  |
| Conflict         | and Fragility                                                                                                    |  |  |  |  |  |  |
| Click on space t | o browse content in the community.                                                                                                    |  |  |  |  |  |  |

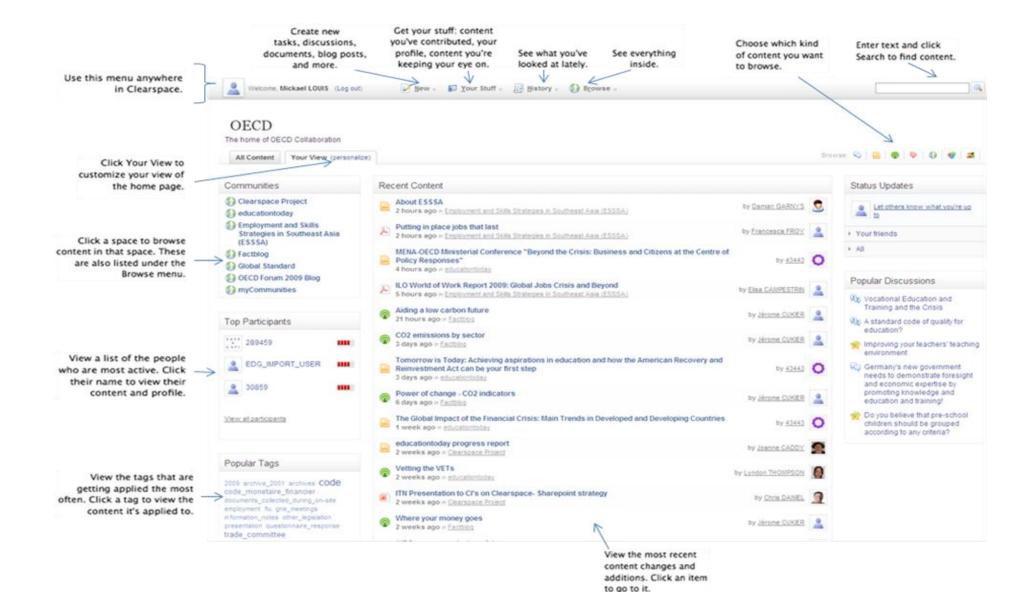

4

### C. Content

**Browse Communities.** Most content in Clearspace is organized by communities. **Communities** are the closest thing to the hierarchical/folder paradigm we're all accustomed to. Our Communities are based on "traditional" hierarchy/Organization Chart. Most Communities are restricted and are set by the site administrator. Users may occasionally have cross-functional needs that require them to visit a variety of Communities, however they will generally spend most of their time and energy in the space dedicated to their functional area.

1. On the home page, click the **Browse** menu, and then click Communities.

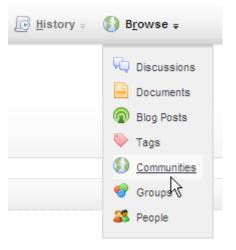

### **Public Communities**

### Communities

- Clearspace Project Show Details
- Conflict and Fragility Show Details
- Peacebuilding, Statebuilding and Security Show Details
- Financing and Aid Architecture Show Details
- Member Activities Show Details
- Show Details
- educationtoday Show Details
- Employment and Skills Strategies in Southeast Asia (ESSSA)
- Factblog Show Details
- Global Standard Show Details
- OECD Forum 2009 Blog Show Details
- Training and Skills Development in SMEs TSME Show Details
- Search for content. Search for the content you want, filtering your search to refine the results.Type in what you want to search for, then click Search.

**Private Communities** – Only people who are in the parent space (in this case "Information Systems") can access

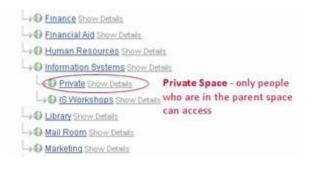

crisis 🔍

See results on the **Search** page:

| Search                                                                                                    |
|----------------------------------------------------------------------------------------------------|
|                                                                                                    |
| Search for: Crisis                                                                                                    |
| O More options O Search Tips                                                                                                    |
| Search Results (1)                                                                                                    |
| Your search for "crisis" returned 1 result.                                                                                                    |
| 15 V Items per page Sort by Relevance V                                                                                                    |
| Economics of health in Notes Demo<br>as a result, but that means they won't need to buy treatment. So, with the crisis posing<br>Tags: health health_care health_expenditures ageing_population |

You can filter search results by content type, by space, or by date. You might also see search results from outside of Clearspace listed under **More Results**.

| Eewer options                                                        | Search Tips |       |             |        |          |        |              |
|----------------------------------------------------------------------|-------------|-------|-------------|--------|----------|--------|--------------|
| What:                                                                |             |       |             |        |          |        |              |
| Blog Posts Documents                                                 | Discussions | Blogs | Communities | Groups | Comments | People | (Select None |
| When:                                                                |             |       |             |        |          |        |              |
| All                                                                  | ~           |       |             |        |          |        |              |
| Where:<br>All Communities<br>PP_Migration<br>PPSub_Mig<br>Notes Demo |             |       |             |        |          |        |              |
| Who:                                                                 |             |       |             |        |          |        |              |
|                                                                      |             |       |             |        |          |        |              |

### **D.** Edit your user profile

1. There are two ways to access your profile page; Click your name or click **Your Stuff** and **Profile** 

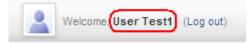

2. Your basic information such as name, department, email, and phone has been already entered. You may add other information, such as personal email addresses, and your picture

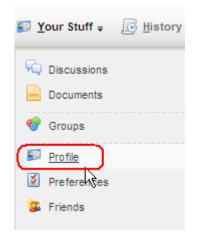

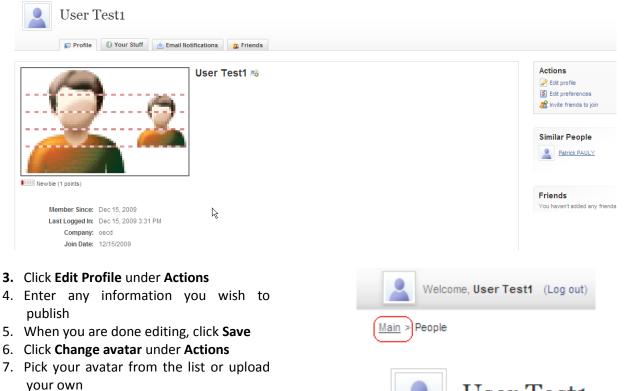

- 8. When you are done, click **Save settings**
- 9. To go back to home, click **Main** on the breadcrubms

# User Test1

### F. Creating Connections

You can build your own personal network by using the connection feature. Making connections is a little like adding people to a list of favorites. When you're connected, you can more easily keep track of what they're up to, what they're saying in discussions and blogs.

- Click Browse > People, and then find someone you want to connect with (whose activity in Clearspace might be interesting to you).
- 2. When you find someone, view their profile by clicking their name.
- 3. Click **Add** *person's name as a friend* under **Actions**. This will add the person to the connections you're following.

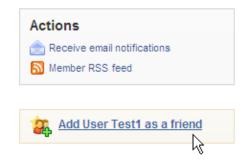

- 4. Click **Your Stuff > Friends** to view the list of people you're following. The person you added is listed there, along with links to the content they've contributed recently.
- 5. To remove a person from your Friends, click Remove in the person's box

| 💼 Email Notifications 🔹 Friends |                     |                                                                               |
|---------------------------------|---------------------|-------------------------------------------------------------------------------|
| <u>)UIS</u>                     | Send email X Remove | Actions<br>Send email to these friends<br>See activity feed for these friends |
| me when this person posts       |                     |                                                                               |
|                                 |                     | Filter by label                                                               |
|                                 |                     | All friends (1)                                                               |
|                                 |                     | Add/edit labels                                                               |

### G. Documents

Documents and uploaded files give you a way to get content into Clearspace. With documents, you edit the content right in Clearspace. You and others can work on the same document and it's searchable. As you'll see later, you can also specify that other people should review or approve the content. By uploading a file, on the other hand, you can add something that was created outside Clearspace. Uploading the file makes it available to other people; you can tag the uploaded file to make sure it gets found.

Click New > Document to start a new document.

| <mark>⊮ N</mark> ew ∓ 😰 Your |
|------------------------------|
| 🖓 Discussion                 |
| Document                     |
| Blog Post                    |

- Choose Write a New Document if you are creating one, otherwise choose Upload a File. Anyone
  will be able to edit this document. (Later in this section, you'll learn how to limit who can edit
  your documents.)
- 3. If you've posted things before, you'll see a list of the places you post in most often. Click the name of the space you want to post in. Otherwise, click **Browse for a location** and choose a space, group, or project you wish to post this document.

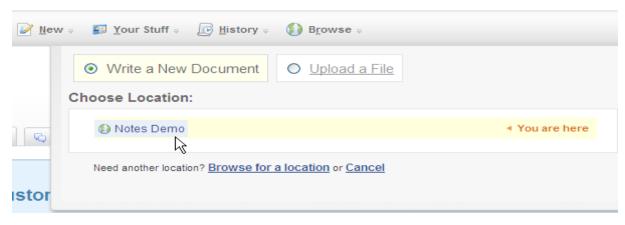

4. Give the document a title and type your content (or copy and paste from another document) in the editing window. The content editor is like a word processing program, with tools for more advanced formatting.

|                                                                                               | Create New Document in | Notes Demo       |           |                   |             |
|-----------------------------------------------------------------------------------------------|------------------------|------------------|-----------|-------------------|-------------|
| F                                                                                             | rovider recommend      | lations: doctors | , denti   | sts, and the like |             |
|                                                                                               |                        |                  | ***<br>10 | <b>▲</b> ≋ ⊞<br>  | abce 🔻 HTML |
| Quite a few solks have been asking for a list of providers. Here's a start of a list based on |                        |                  |           |                   |             |

5. Add tags to describe the document to other people. This is one of best things you can do for your team. As you and other people add tags, you'll develop your own expressions to describe the content you all use. For those expressions to be most useful, try to use existing tags whenever possible. You can type the tag names, letting Clearspace finish the name where the tag already exists; you can also click a tag in the **Popular Tags** list to add the tag to the document.

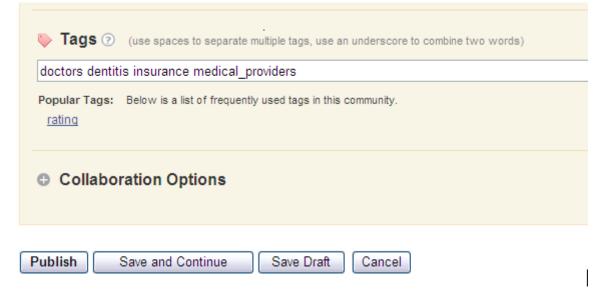

- 6. If you wish to limit who can edit or who must approve in case the document was modified, click and expand **Collaboration Options**.
- In the Specific Users box, enter the Clearspace user names of the users you want to be able to see and edit the document. (You can also click the Just <my\_name> option if you want to be the only person who can see and edit.)

8. If you want certain people to be required to approve the document before it's published and visible to others, enter their user name in the box under **Users who must approve...** 

| Collaboratio             | n Options                                                                                                    |
|--------------------------|----------------------------------------------------------------------------------------------------|
| Users who may edi        | t:                                                                                                    |
| O Anyone                 |                                                                                                    |
| Specific Users           | 519428 - Select Users                                                                                                    |
| O Just User Test1        | L                                                                                                    |
| 44641<br>Comment Policy: | - <u>Select Users</u>                                                                                                    |
| O None (Commer           | nts are allowed)<br>g comments will be displayed, new comments are not allowed)<br>nts will not be displayed, new comments are not allowed)<br>n-Authors comments will require approval) |

- 9. Under **Comment Policy**, choose how you want comments to the document handled.
  - a. When you're done editing the document, click Publish
  - b. You can click **Save and Continue** to save your work and keep writing or click **Save Draft** to finish later.
- 10. Everytime a document is modified; Clearspace keeps all of the older versions as well as the latest version of the document. You can also compare any two versions of the same document to see the areas where modified.

Up to Documents in Notes Demo

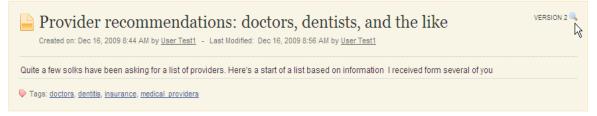

- 11. Click **Manage versions** under **Actions** to display a page that lists versions of the document. You can select any two document versions in the list to compare changes to the document over time.
- 12. Click **Compare Checked**. The comparison shows additions and deletions.

Version Comparison:

Comparing: Revision 1 » Revision 2

Side By Side
 Single Page

 $\label{eq:comparison: Provider recommendations: doctors, dentists, and the like $$ Comparing: Revision 1 $$ Revision 2$ $$ Revision 2$ $$ R$ 

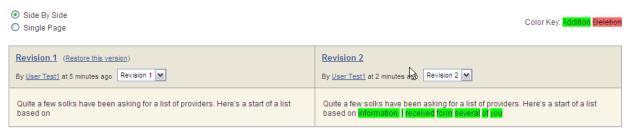

### H. Discussions -

Discussions are great for those brief questions and comments. It might start with a simple question.

1. Click New > Discussion to start a discussion or make a quick post to find out what others think.

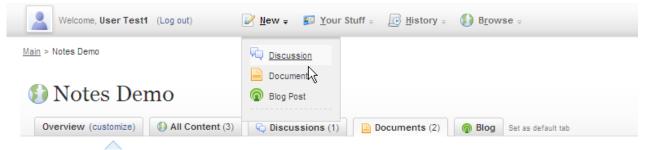

2. If you've posted things before, you'll see a list of the places you post in most often. Click the name of the space you want to post in. Otherwise, click **Browse for a location**.

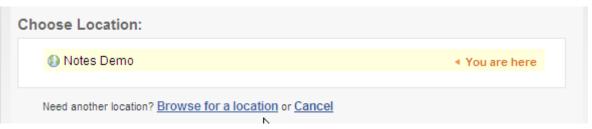

3. Click the name of the space, group, or project you want to post in.

### Post New Thread

| Choose Location:     | All Communities  |
|----------------------|------------------|
| 🔍 <u>Search</u>      | PP_Migration     |
| All Communities (14) | →      PPSub_Mig |
| 🔮 All Groups (0)     | Notes Demo     N |

4. Mark your post if it's a question. When you are finished, click **Post Message**.

Main > Notes Demo

📃 Post New Thread in Notes Demo

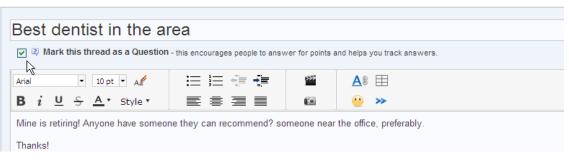

#### 5. When you are ready to publish, Click Post Message

Up to Discussions in Notes Demo

| This Question is Not A                      | nswered 🛛 😤 1 "correct" answer available (4 pts) 🦙 2 "helpful" answers available (2 pts)                  |                      |
|---------------------------------------------|----------------------------------------------------------------------------------------------------|----------------------|
| 0 Replies Last post: De                     | c 16, 2009 9:25 AM by User Test1 🔊                                                                        |                      |
|                                             | Dec 16, 2009 9:25 AM<br>Best dentist in the area                                                          | <mark>¢ Reply</mark> |
| User Test1<br>2 posts since<br>Dec 15, 2009 | Mine is retiring! Anyone have someone they can recommend? someone near the office, preferably.<br>Thanks! |                      |
|                                             | Tags: dentitis, doctors                                                                                   | 😂 Reply              |

6. To reply to your colleague's post, click **Reply** in the post you wish to reply to Type your comment

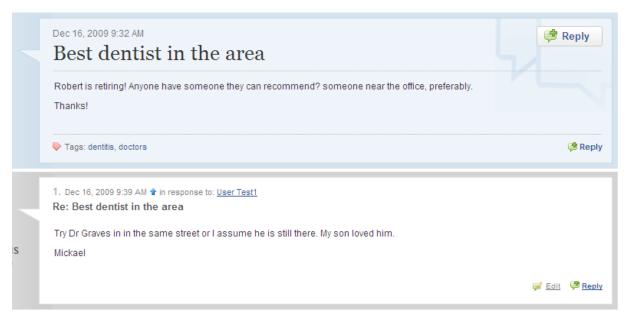

### I. Log Out

1. Click Log Out next to your name

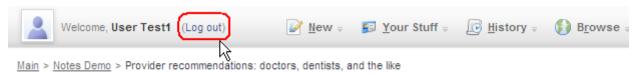